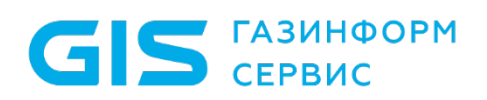

Средство защиты информации от несанкционированного доступа «Блокхост-Сеть 4»

Руководство администратора безопасности Часть1. Управление политиками Приложение 2

Санкт-Петербург, 2024

# 1 Особенности настройки СЗИ в режиме механизма контроля печати

## **1.1 Настройка для печати из Microsoft Word при включенном мандатном механизме**

Для корректной работы механизма контроля печати СЗИ при печати из приложений Microsoft Word, если пользователь вошел в систему с мандатной меткой отличной от **1**, дополнительно необходимо произвести следующие настройки:

1) в настройках приложения MS Office включить макросы:

− перейти в меню *Файл → Параметры* на вкладку *Центр управления безопасностью*;

− во вкладке *Центр управления безопасностью* нажать кнопку *Параметры центра управления безопасностью*;

− в открывшемся окне *Центр управления безопасностью* перейти на вкладку *Параметры макросов* и установить указатель напротив параметра *Включить все макросы*;

− во вкладке **Параметры макросов** установить указатель напротив параметра *Включить все макросы*.

2) включить механизм контроля печати на клиентской рабочей станции (раздел 10.4 «Контроль печати» документа «СЗИ от НСД «Блокхост-Сеть 4. Руководство администратора безопасности. Часть 1. Управление политиками»);

3) добавить в список процессов с правом на печать приложение *Microsoft Word*. Например, для печати из Microsoft Word 2013 необходимо добавить объект **WinWord.exe**, расположенный в папке C:\Program Files\Microsoft Office\Office15 (для 32 bit ОС) и C:\Program Files (x86)\Microsoft Office\Office15 (для 64-bit ОС).

Для пакета MS Office должна быть включена поддержка VBA (инсталлируется в **G** процессе установки пакета, если сделан соответствующий выбор).

#### **1.2 Маркировка документов при печати из 32-битных приложений в 64-битных ОС**

При постановке на контроль 32-битного приложения автоматически на контроль добавляется процесс **splwow64.exe**, предназначенный для печати из 32-битных приложений в 64-разрядных ОС. При этом если установить параметр простановки специального колонтитула по шаблону для любого 32-битного приложения, то автоматически колонтитул будет установлен для всех 32-битных приложений в списке сформированных процессов, а также и для процесса **splwow64.exe**.

#### **1.3 Настройка печати при отображении в распечатанном документе нечитаемых символов**

При включенном механизме контроля печати в некоторых распечатываемых документах вместо текста могут выводиться нечитаемые символы.

Для возможности корректной распечатки такого документа из *Adobe Acrobat Reader* необходимо отправлять этот документ на печать «как изображение». Для этого необходимо в диалоговом окне печати документа нажать кнопку *Дополнительно* (*Advanced*) и в открывшемся окне установить параметр *Печатать как изображение* (*Print As Image*). После этого документ будет корректно распечатан.

### **1.4 Особые замечания при работе с драйверами печати Windows Type 4**

При использовании драйверов печати Windows Type 4, которые были введены Microsoft вместе с Windows Server 2012 и предназначались для замены драйверов по умолчанию, входящих в комплект ОС Windows, могут возникнуть проблемы в работе механизма печати СЗИ от НСД «Блокхост-Сеть 4».

Для корректной работы механизма контроля печати СЗИ от НСД «Блокхост-Сеть 4» необходимо использовать драйверы печати Windows Type 3, загруженные с веб-сайта производителя принтера.

Проверить установленный тип драйвера печати можно в консоли управления печатью, в свойствах печати во вкладке *Драйверы* (рисунок П2[.1\)](#page-2-0).

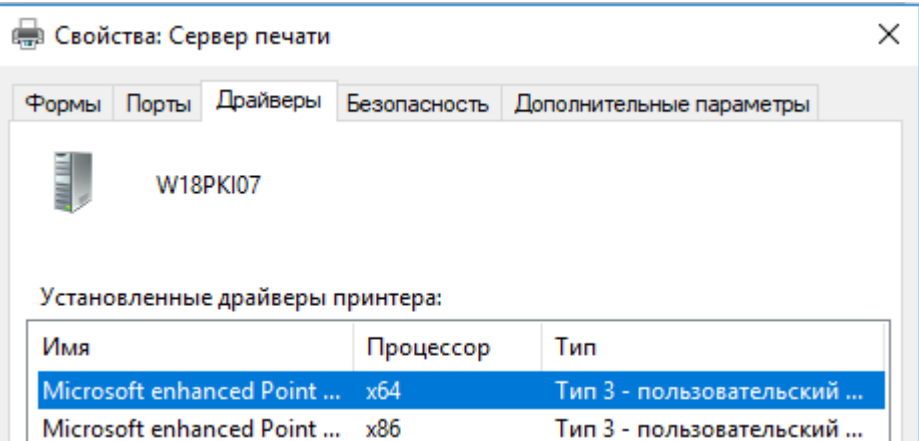

Рисунок П2.1 – Просмотр установленного типа драйвера печати

<span id="page-2-0"></span>При попытке изменить драйвер печати Windows Type 4 на драйвер печати Windows Type 3 на общем принтере может возникнуть ошибка вида:

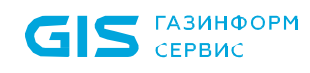

СЗИ от НСД «Блокхост-Сеть 4» Руководство администратора безопасности. Часть 1. Управление политиками Приложение 2 4

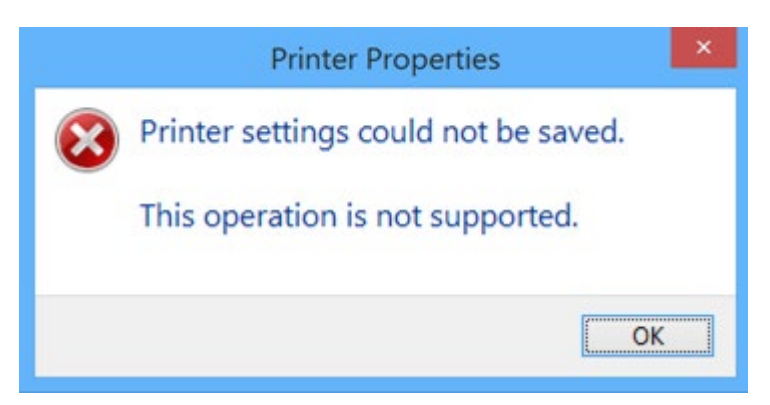

Рисунок П2.2 – Ошибка при попытке изменения типа драйвера печати

В этом случае воспользуйтесь следующим алгоритмом действий:

1) Щелкните правой кнопкой мыши на принтере и выберите пункт **Свойства** *принтера*.

2) Перейдите на вкладку *Доступ* и снимите флаг *Общий доступ к данному принтеру*.

3) Перейдите на вкладку *Дополнительно* и измените драйвер принтера на версию Windows Type 3.

4) Вернитесь на вкладку *Доступ* и снова установите флаг *Общий доступ к данному принтеру*.